# **KAWR**

# **Contents**

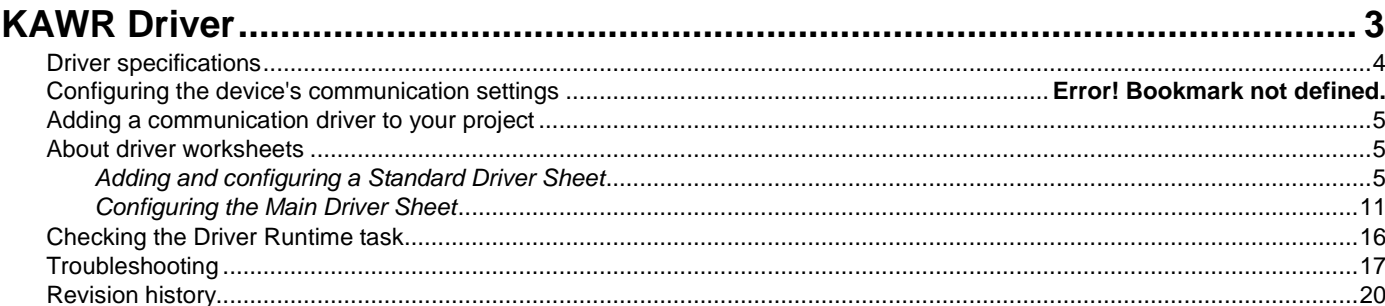

# <span id="page-2-0"></span>**KAWR Driver**

KAWR Driver for Kawasaki Robot (version 1.3, last revised 28 June 2018).

The KAWR driver enables communication between the Studio system and remote devices using the AS Language protocol, according to the specifications discussed in this document.

This document assumes that you have read the "Development Environment" section in the main Studio documentation.

This document also assumes that you are familiar with the Microsoft Windows XP/Vista/7 environment. If you are not familiar with Windows, then we suggest using the **Help and Support** feature (available from the Windows **Start** menu) as you work through this document.

# <span id="page-3-0"></span>**Driver specifications**

This section identifies all of the software and hardware components required to implement communication between the KAWR driver in Studio and remote devices using the AS Language protocol.

# **Driver files**

The KAWR driver package comprises the following files, which are automatically installed in the Drv folder of the Studio application directory:

- KAWR.DLL: Compiled driver.
- KAWR.INI: Internal driver file. *You must not modify this file*.
- KAWR.MSG: Internal driver file defining error messages for the possible error codes. (These error codes are described in detail in the Troubleshooting section.) *You must not modify this file*.
- KAWR.PDF: This document, which provides complete information about using the driver.

**Note:** You must use a compatible PDF reader to view the KAWR.PDF file. You can install Acrobat Reader from the Studio installation CD, or you can download it from [Adobe's website.](http://get.adobe.com/reader/)

You can use the KAWR driver on the following operating systems:

• Windows XP/Vista/7/8/2008/2012

# **Device specifications**

To establish communication, your target device must meet the following specifications:

- Manufacturer: Kawasaki Robotics
- Compatible Equipment: Kawasaki D & E Controllers
- Programmer Software:

# **Network specifications**

To establish communication, your device network must meet the following specifications:

- Device Communication Port: 23
- Physical Protocol: Telnet, TCP/IP
- Logic Protocol: AS Language
- Device Runtime Software: None
- Specific PC Board: None
- Cable Wiring Scheme: Regular Ethernet cable

# **Conformance testing**

The following hardware/software was used for conformance testing:

- Driver Version: 1.3
- Studio Version: 8.1+SP1
- Operating System (development): Windows 7/8
- Operating System (target): Windows XP/Vista/7/8/2008/2012
- Equipment: Kawasaki D & E Controller Robots
- Communication Settings:
- Cable: Regular Ethernet cable

# <span id="page-4-0"></span>**Adding a communication driver to your project**

This section explains how to add a communication driver to your project.

1. On the **Insert** tab of the ribbon, in the **Communication** group, click **Add/Remove Driver**. The *Communication Drivers* dialog is displayed.

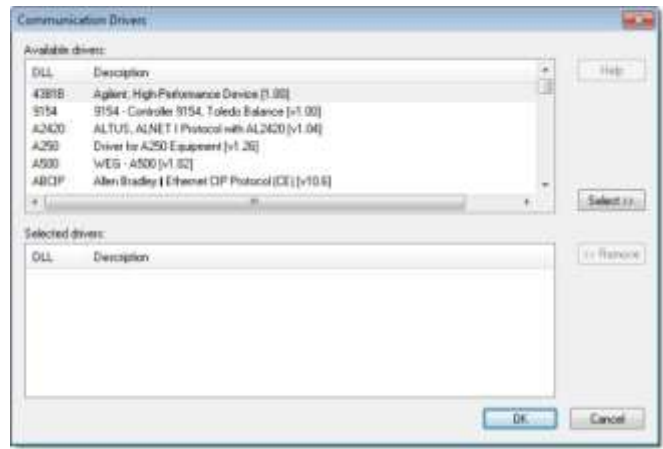

# *Communication Drivers dialog*

- 2. In the *Available drivers* list, click the communication driver that you want to add.
- 3. Click **Select**.

The driver is added to the *Selected drivers* list.

4. Click **OK**.

The *Communication Drivers* dialog is closed and the selected driver is inserted in the **Drivers** folder in the Project Explorer.

# <span id="page-4-1"></span>**About driver worksheets**

Like the other parts of your project, communication with remote devices is controlled by worksheets. This section explains how to add worksheets to your project and then configure them to associate project tags with device registers.

Each selected driver includes a Main Driver Sheet (MDS) and one or more Standard Driver Sheets (SDS). The Main Driver Sheet is used to define tag/register associations and driver parameters that are in effect at all times, regardless of project behavior. In contrast, Standard Driver Sheets can be inserted to define tag/ register associations that are triggered by specific project behaviors.

The configuration of these worksheets is described in detail in the "Communication" chapter of the *Technical Reference Manual*, and the same general procedures are used for all drivers. Please review those procedures before continuing.

For the purposes of this document, only KAWR driver-specific parameters and procedures are discussed here.

# <span id="page-4-2"></span>*Adding and configuring a Standard Driver Sheet*

By default, a communication driver does not include any Standard Driver Sheets. This section explains how to add a Standard Driver Sheet to your project and then configure it.

The KAWR driver must be added to the project before you can configure any of its worksheets. For more information, see Adding a communication driver to your project on page 6.

Standard Driver Sheets can be inserted to define additional tag/register associations that are triggered by specific project behaviors.

**Note:** Most of the settings on this worksheet are standard for all drivers; for more information about configuring these settings, see the "Communication" chapter of the *Technical Reference Manual*. The **Station** and **I/O Address** fields, however, use syntax that is specific to the KAWR driver.

# 1. Do one of the following.

- On the **Insert** tab of the ribbon, in the **Communication** group, click **Driver Sheet** and then select **KAWR** from the list.
- In the **Comm** tab of the Project Explorer, right-click the **KAWR** folder and click **Insert** on the shortcut menu.

A new KAWR driver worksheet is inserted into the **KAWR** folder, and then it is automatically opened for configuring.

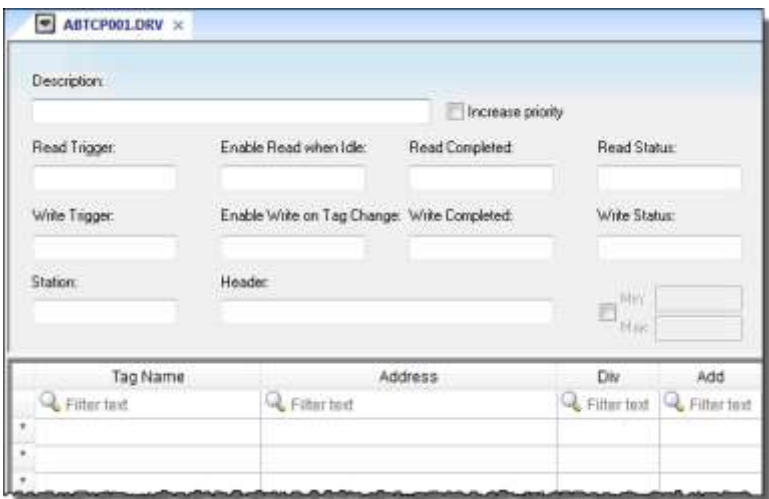

# *Standard Driver Sheet*

Note: Worksheets are numbered in order of creation, so the first worksheet is KAWR001.drv.

2. Configure the Station and Header fields as described below.

# **Station**

ŵ

Specify the station in the driver sheet using the following syntax. Note that this field cannot be left empty. Examples are given in the table below.

# *Controller***:***IP Address***:***Port*

# Where:

*Controller* is the controller type of the Kawasaki Robot. Valid types are D, E and S.

*IP Address* is the IP Address of the Robot on the Ethernet network.

*Port* is the port number to connect to the Robot.

You can also specify a tag in curly brackets to change the station during the runtime (e.g. {Station}), but the tag that is referenced must follow the same syntax and contain a valid value.

# **Station Formats**

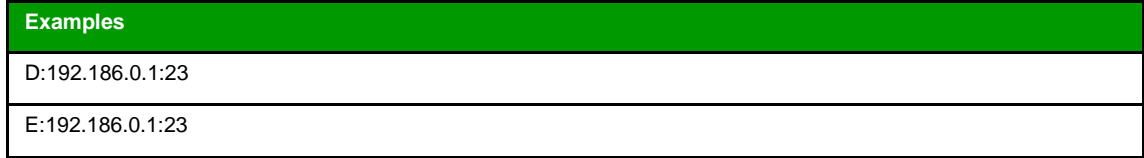

# **Header**

Specify the item names for the command to be used. Refer to the AS Language Reference manual for the functionality of the commands. The header is given using the following syntax.

# *Header*

# Where:

*Header* is the item name.

Valid names for header are REAL, STRING, POSE, TRANSF, STATUS, SIGNAL, DREG, W1, W2, W3, W4, W5, W6, W10, W14.

The table below gives a description of the headers and their Read/Write attributes.

After you edit the **Header** field, the development application checks the syntax to determine if it is valid. If the syntax is invalid, then the development application automatically inserts the nearest matching command.

You can also specify an indirect tag (e.g.  ${MyHeader}$ ), but the tag that is referenced must follow the same syntax and contain a valid value.

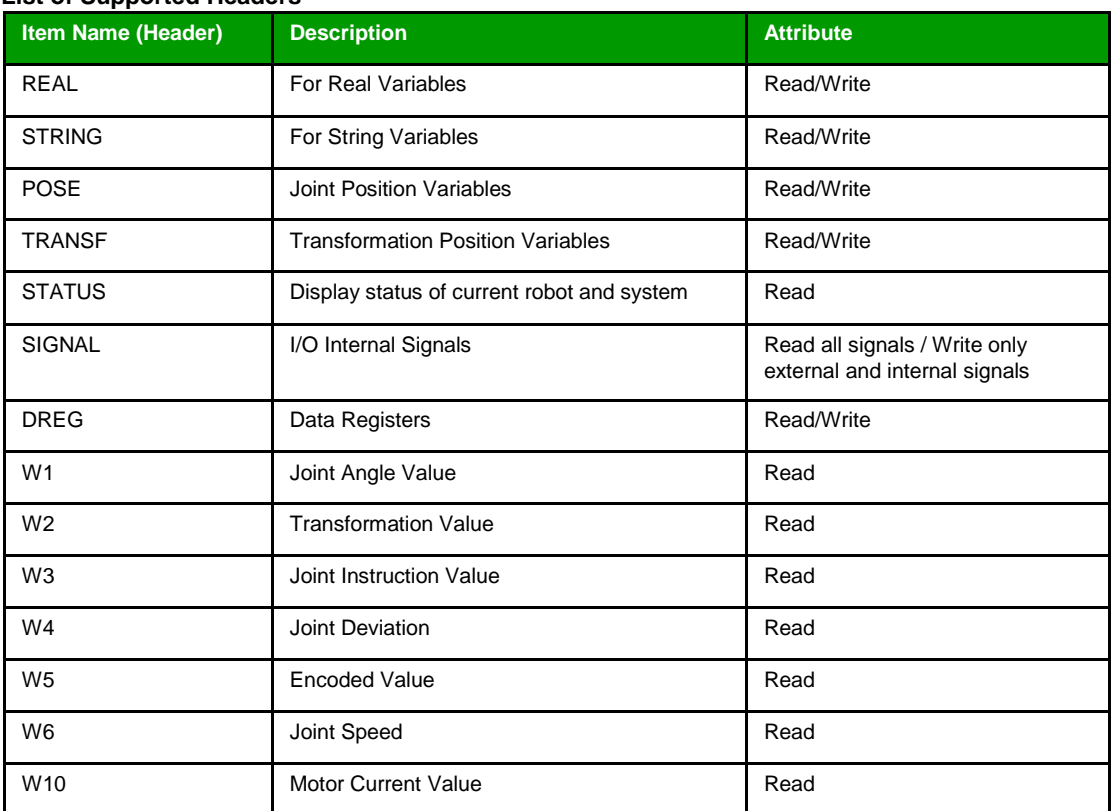

# **List of Supported Headers**

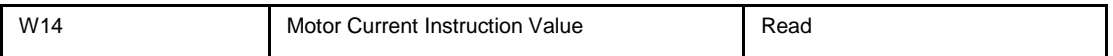

3. For each tag/register association that you want to create, insert a row in the worksheet body and then configure the row's fields as described below.

# **Tag Name**

Type the name of the project tag.

### **Address**

Specify the variable name / signal or data register number that you want to communicate with. The syntax is as follows.

### *Name/Number.Joint Coordinate*

### Where:

*Name/Number* can any of the following.

- Variable Names for variable item headers like REAL, STRING,POSE (The name must start with a '#'), TRANSF
- I/O Internal Signal Numbers for the SIGNAL header
- Data Register numbers for the DREG header
- Status Command parameter names for the STATUS header
- Joint Values for the WHERE commands W1 to W6, W10 and W14.

# *Joint Coordinate*

This is valid only for POSE and TRANSF headers. It is the joint or the transformation coordinates. Refer the table below for all the valid values.

#### ŵ **Notes:**

- SDS Block Size: The number of tags on a driver sheet for all headers is limited to 20 considering the length of the request being sent. This limitation is applied because of the limitation in the lenth of the request being sent in telnet command line.
- STRING length: When writing strings, the length of a single string being written might also be a limitation and it depends on the length accepted on the telnet command line. The total length of string combined with the tag name should not exceed 75.
- REAL Variables Accuracy: The REAL variables accuracy is 6 digits, this is a limitation on the protocol itself.

#### ŵ **Note:**

### **SIGNAL COMMAND USAGE** :

When using SIGNAL command on the driver sheets, the addresses should be given such that all the addresses in one sheet fall under the same address group. For each signal command, 32 addresses can be retrieved and hence only addresses from the block of 32 should be given on each sheet. Here is a table showing different signal groups of addresses.

**If the addresses are not given from same group, the results will be incorrect**.

| Addresses 1-32    | Addresses 481-512 |
|-------------------|-------------------|
| Addresses 33-64   | Addresses 513-544 |
| Addresses 65-96   | Addresses 545-576 |
| Addresses 97-128  | Addresses 577-608 |
| Addresses 129-160 | Addresses 609-640 |
| Addresses 161-192 | Addresses 641-672 |
| Addresses 193-224 | Addresses 673-704 |
| Addresses 225-256 | Addresses 705-736 |
| Addresses 257-288 | Addresses 737-768 |
| Addresses 289-320 | Addresses 769-800 |
| Addresses 321-352 | Addresses 801-832 |
| Addresses 353-384 | Addresses 833-864 |
| Addresses 385-416 | Addresses 865-896 |
| Addresses 417-448 | Addresses 897-928 |
| Addresses 449-480 | Addresses 929-960 |

Similar address groups as listed above are used for Input and Internal signals which are in address ranges 1001–1960 and 2001–2960 respectively.

The following table shows the complete list of header, address formats, valid values for addresses, their attributes and data types along with examples on how to use them on the driver sheets.

#### a fir **Note:**

The below table shows the possible response values for the STATUS command for each of its parameters.

# **STATUS VALUES**

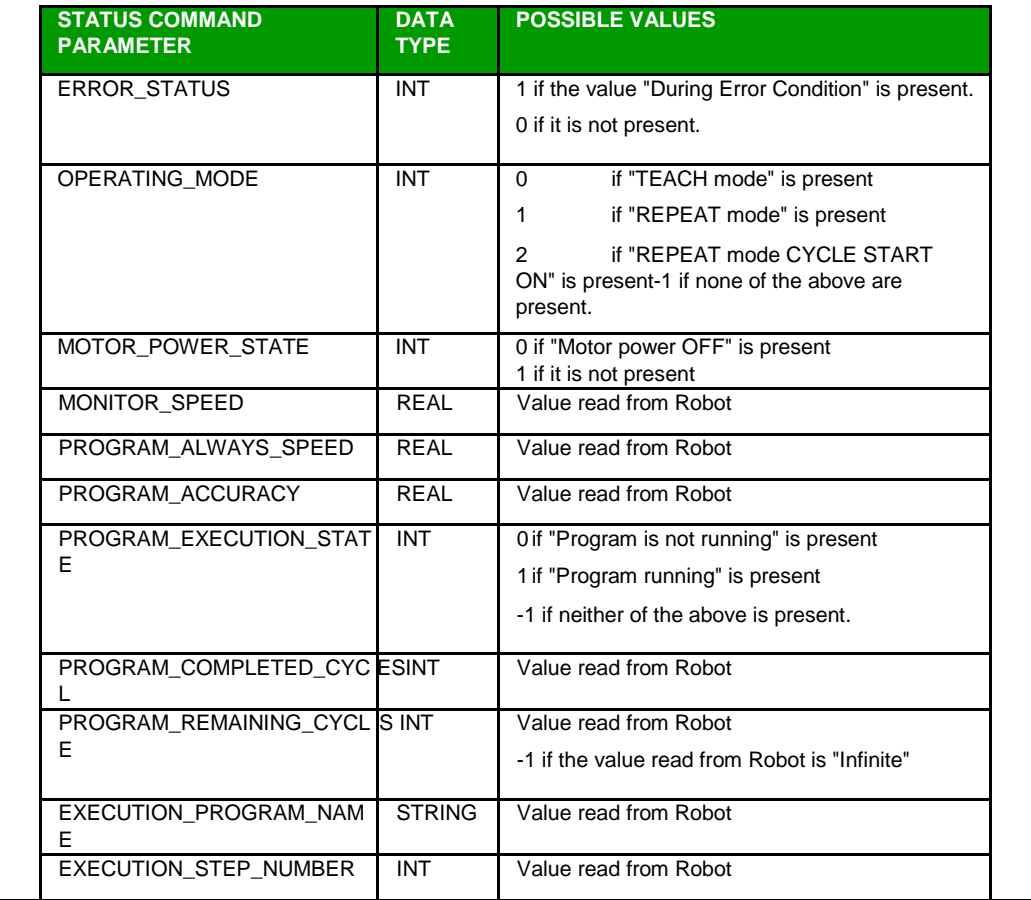

**Note:** Each Standard Driver Sheet can have up to 4096 rows. However, the **Read**  uf-**Trigger**, **Enable Read When Idle**, and **Write Trigger** commands attempt to communicate the entire block of addresses that is configured in the sheet, so if the block of addresses is larger than the maximum block size that is supported by the driver protocol, then you will receive a communication error (e.g., "invalid block size") during run time. Therefore, the maximum block size imposes a practical limit on the number of rows in the sheet.

For examples of how device registers are specified using **Header** and **Address**, see the following table.

| <b>Item</b><br><b>Type on</b><br><b>Robot</b> | <b>Header</b><br>on Studio | <b>Address</b><br><b>Format on</b><br><b>Studio</b> | <b>Valid Address Values on Studio</b>                                                                                                   | <b>Data</b><br><b>Type</b> | <b>Attribute</b><br><b>Read/Write</b><br>(R/W) | <b>Example on Studio</b>                            |
|-----------------------------------------------|----------------------------|-----------------------------------------------------|----------------------------------------------------------------------------------------------------|----------------------------|------------------------------------------------|-----------------------------------------------------|
| Program<br>Variables                          | <b>REAL</b>                | Variable Name                                       | Variable Name                                                                                                    | <b>REAL</b>                | R/W                                            | $c$ _act[2,2]<br>TestReal                           |
|                                               | <b>STRING</b>              | Variable Name                                       | Variable Name                                                                                                    | <b>STRING</b>              | R/W                                            | \$String1<br><b>TestStr</b>                         |
|                                               | <b>POSE</b>                | Variable Name.<br>Joint Value                       | Variable Name.<br>Valid Joint Values are JT1, JT2, JT3,<br>JT4, JT5,<br>JT6, JT7, JT8, JT9, JT10, JT11, JT12,<br>JT13, JT14, JT15, JT16 | <b>REAL</b>                | R/W                                            | #pose1.JT1<br>#pose1.JT10<br>#pose2.JT5<br>#ABC.JT3 |
|                                               | <b>TRANSF</b>              | Variable Name.<br><b>Transf Value</b>               | Variable Name.<br>Valid Transf Values are X, Y, Z, O, A, T,<br>JT7, JT8,<br>JT9, JT10, JT11, JT12, JT13, JT14,<br>JT15, JT16            | <b>REAL</b>                | R/W                                            | transf.X<br>transf.Y<br>TestVar.A<br>addr.JT8       |
| Signal<br>Values                              | SIGNAL                     | Output Signal<br>Number                             | $1 - 960$                                                                                                    | <b>BOOL</b>                | R/W                                            | $\mathbf{1}$<br>500                                 |
|                                               |                            | Input Signal<br>Number                              | 1001-1960                                                                                                    | <b>BOOL</b>                | R.                                             | 1050<br>1100                                        |
|                                               |                            | Internal Signal<br>Numer                            | 2001-2960                                                                                                    | <b>BOOL</b>                | R/W                                            | 2032<br>2050                                        |

**Examples of Header and Address fields in Standard Driver Sheet**

For more information about the device registers and addressing, please consult the manufacturer's documentation.

# <span id="page-10-0"></span>4. Save and close the worksheet.

# *Configuring the Main Driver Sheet*

When you add the KAWR driver to your project, the Main Driver Sheet is automatically included in the **KAWR**  folder in the Project Explorer. This section describes how to configure the worksheet.

The KAWR driver must be added to the project before you can configure any of its worksheets. For more information, see Adding a communication driver to your project on page 6.

The Main Driver Sheet is used to define tag/register associations and driver parameters that are in effect at all times, regardless of project behavior. The worksheet is continuously processed during project runtime.

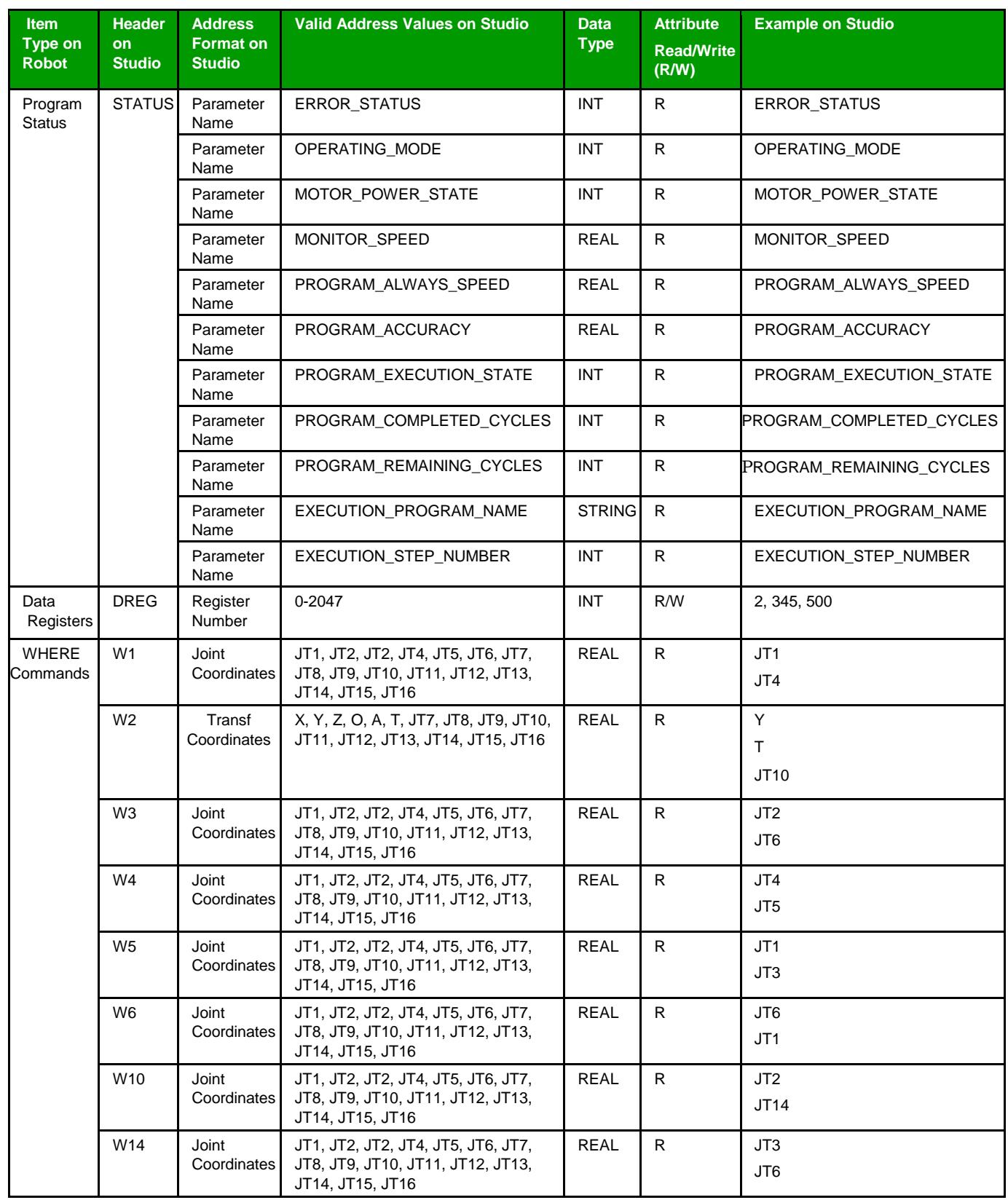

**Note:** Most of the settings on this worksheet are standard for all drivers; for more information about configuring these settings, see the "Communication" chapter of the *Technical Reference Manual*. The **Station** and **I/O Address** fields, however, use syntax that is specific to the KAWR driver.

# 1. Do one of the following.

- On the **Insert** tab of the ribbon, in the **Communication** group, click **Main Driver Sheet** and then select **KAWR** from the list.
- In the **Comm** tab of the Project Explorer, expand the **KAWR** folder and then double-click **MAIN DRIVER SHEET**.

The Main Driver Sheet is displayed.

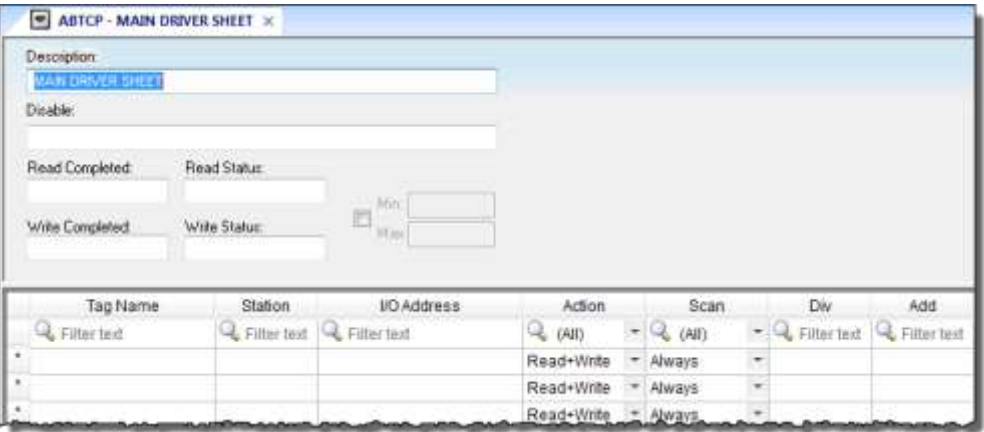

# *Main Driver Sheet*

2. For each tag/register association that you want to create, insert a row in the worksheet body and then configure the row's fields as described below.

### **Tag Name**

Type the name of the project tag.

# **Station**

Please see station for standard driver sheet.

# **I/O Address**

Specify the command item name and the variable name/signal or register number and the joint value if required (for POSE and TRANSF headers). The POSE header should always start with '#'.

The I/O address is given as in the following syntax.

# *Header***:***Name/Number.Joint Coordinate*

### Where:

*Header* is the item name for the command to be used.

Valid names for header are REAL, STRING, POSE, TRANSF, STATUS, SIGNAL, DREG, W1, W2, W3, W4, W5, W6, W10, W14.

*Name/Number* can be any of the following

- Variable Names for variable item headers like REAL, STRING, POSE, TRANSF
- IO/Internal Signal Number for the Signals header
- Data Register Number for the DREG header
- Status Command item names for the STATUS header
- Joint Values for the WHERE commands W1 to W6, W10 and W14.

*Joint Coordinate* is valid only for POSE and TRANSF headers. It is the joint or the transformation value. Refer the table of examples for Headers and Addresses in the section above for Standard Driver Sheet.

Refer to the table in standard driver sheet section for a complete list of valid address values, signal and data registers numbers and joint coordinates.

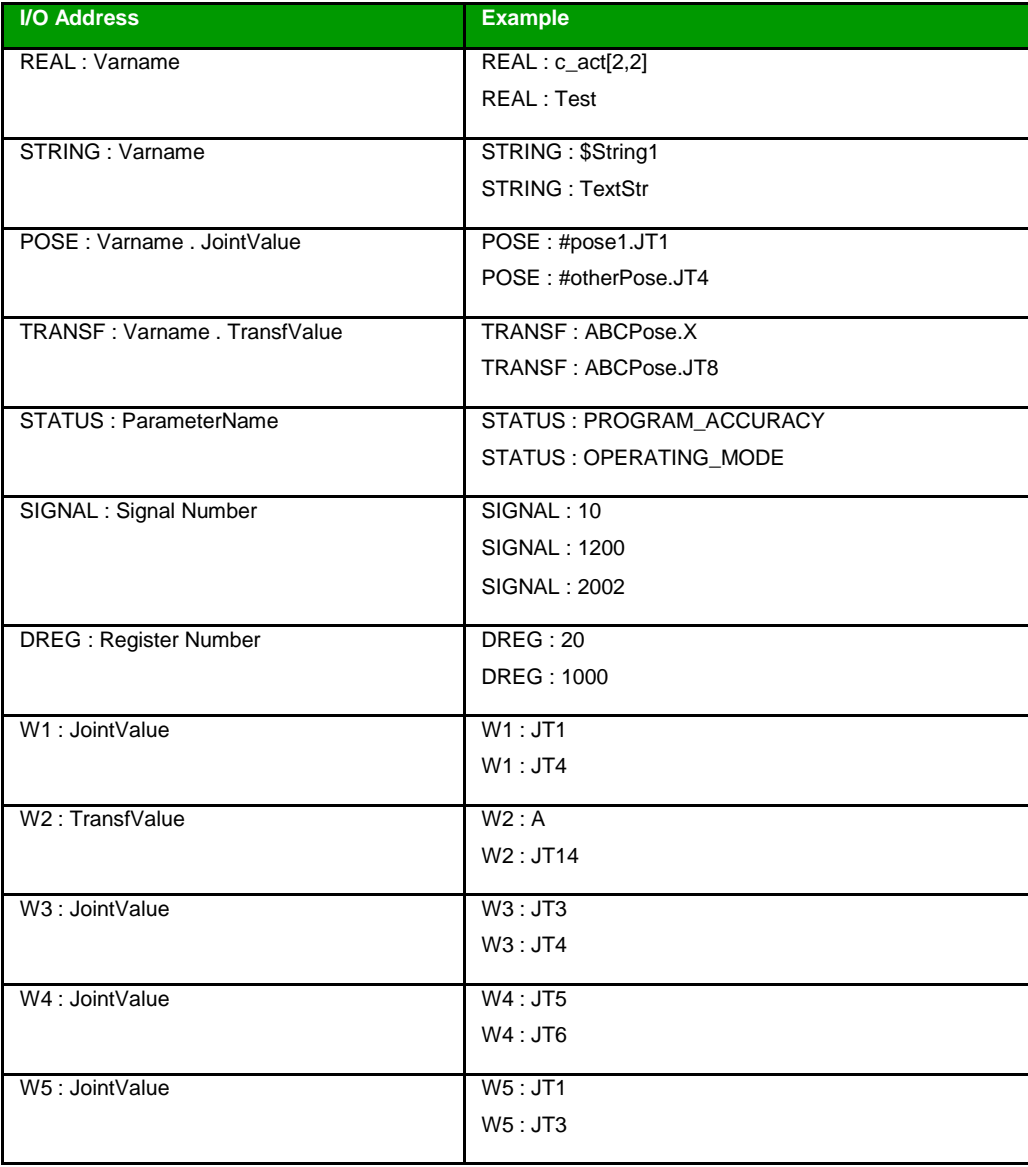

### **Examples of I/O Addresses on MDS**

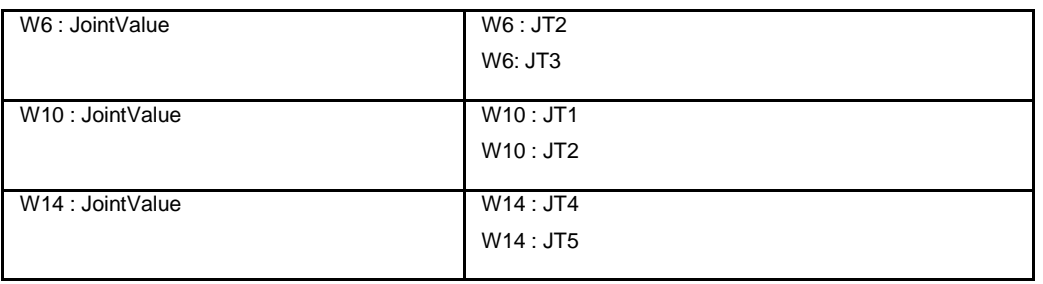

#### ŵ **Note: NAMING CONVENTION FOR POSE AND TRANSF HEADERS:**

On the Kawasaki Robot, the variable names for POSE and TRANSFORMATION are differentiated by prefixing a '#' sign for all POSE variables and the same convention is followed on Studio. Any variable name given in the address for the POSE header, will be prefixed by a '#' sign. If any variable name given in the address for the TRANSF header starts with '#' sign, the '#' will be removed.

**Note:** The Main Driver Sheet can have up to 32767 rows. If you need to configure more than 32767 communication addresses, then either configure additional Standard Driver Sheets or create additional instances of the driver.

3. Save and close the worksheet.

# <span id="page-15-0"></span>**Checking the Driver Runtime task**

This section describes how to check the status of the Driver Runtime task in the list of execution tasks.

The Driver Runtime task handles communication with remote devices and the processing of the driver worksheets. By default, the task is configured to start up automatically when the project is run, but you can check it for yourself.

- 1. On the **Home** tab of the ribbon, in either the **Local Management** or the **Remote Management** group (depending on where you project server will be running), click **Tasks**.
	- The *Project Status* dialog is displayed.

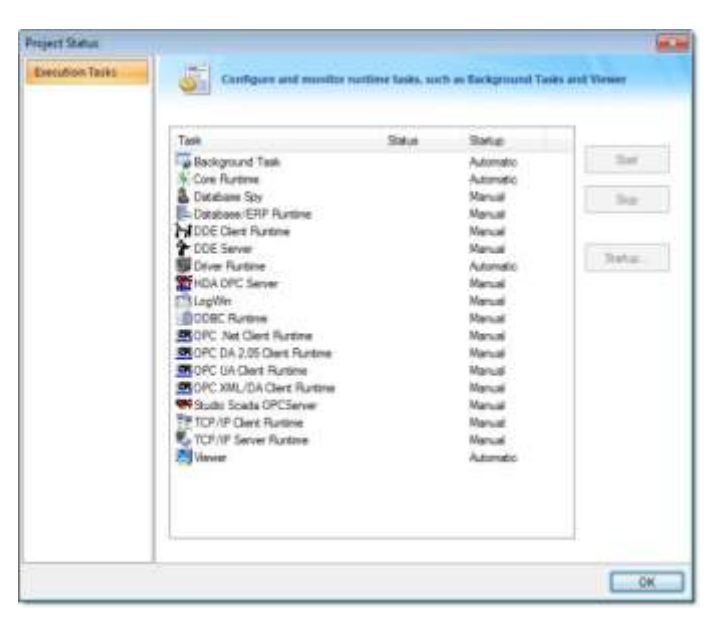

*Project Status dialog*

- 2. Verify that the **Driver Runtime** task is set to **Automatic**.
	- If the setting is correct, then proceed to the next step.
	- If the **Driver Runtime** task is set to **Manual**, select the task and then click **Startup** to change the task to **Automatic**.
- <span id="page-15-1"></span>3. Click **OK** to close the *Project Status* dialog.

# **Troubleshooting**

This section lists the most common errors for this driver, their probable causes, and basic procedures to resolve them.

# **Checking status codes**

If the KAWR driver fails to communicate with the target device, then the database tag(s) that you configured for the **Read Status** and **Write Status** fields of the driver sheets will receive a status code. Use this status code and the following tables to identify what kind of failure occurred and how it might be resolved.

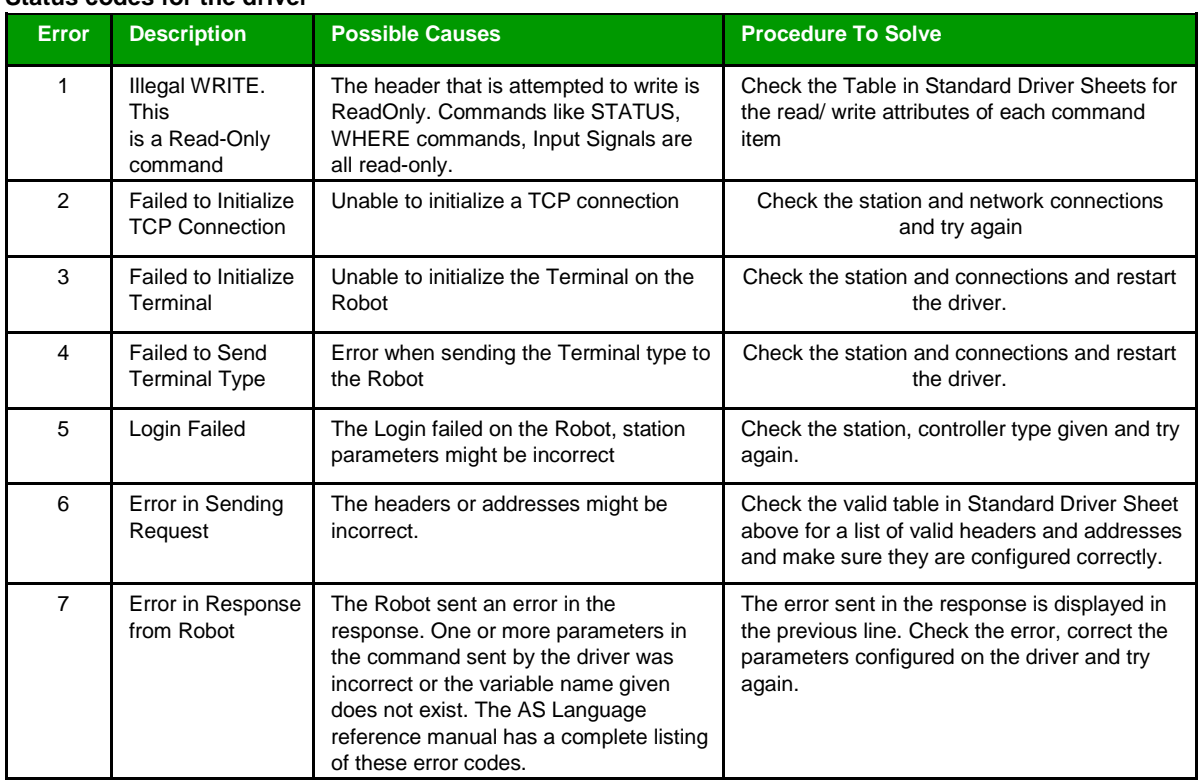

# **Status codes for the driver**

### **Common status codes**

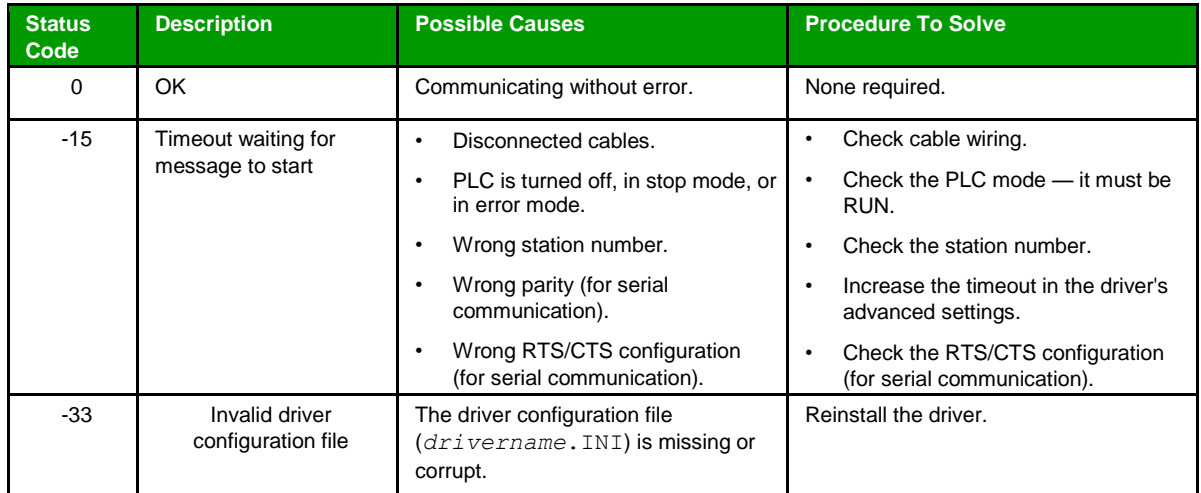

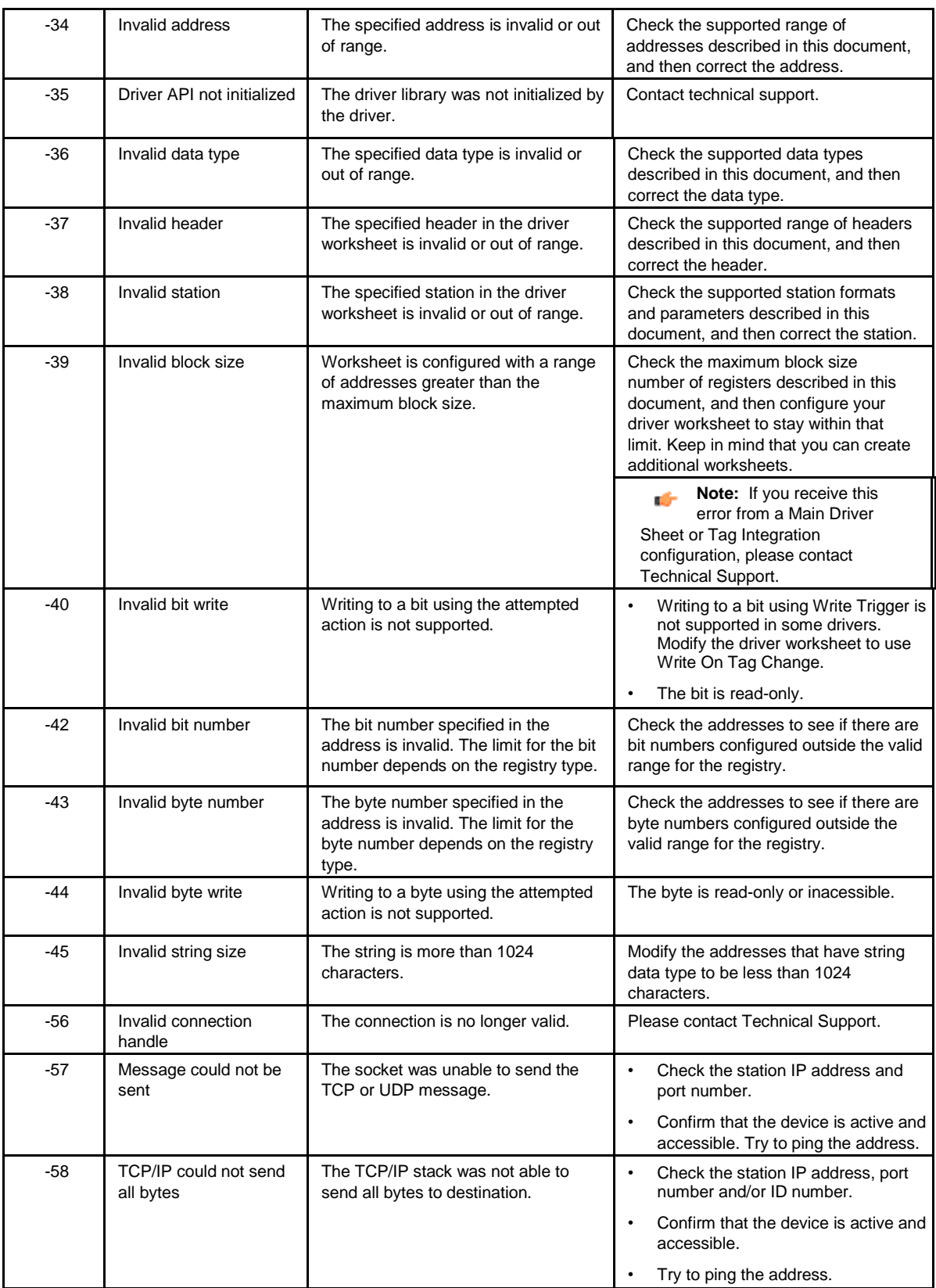

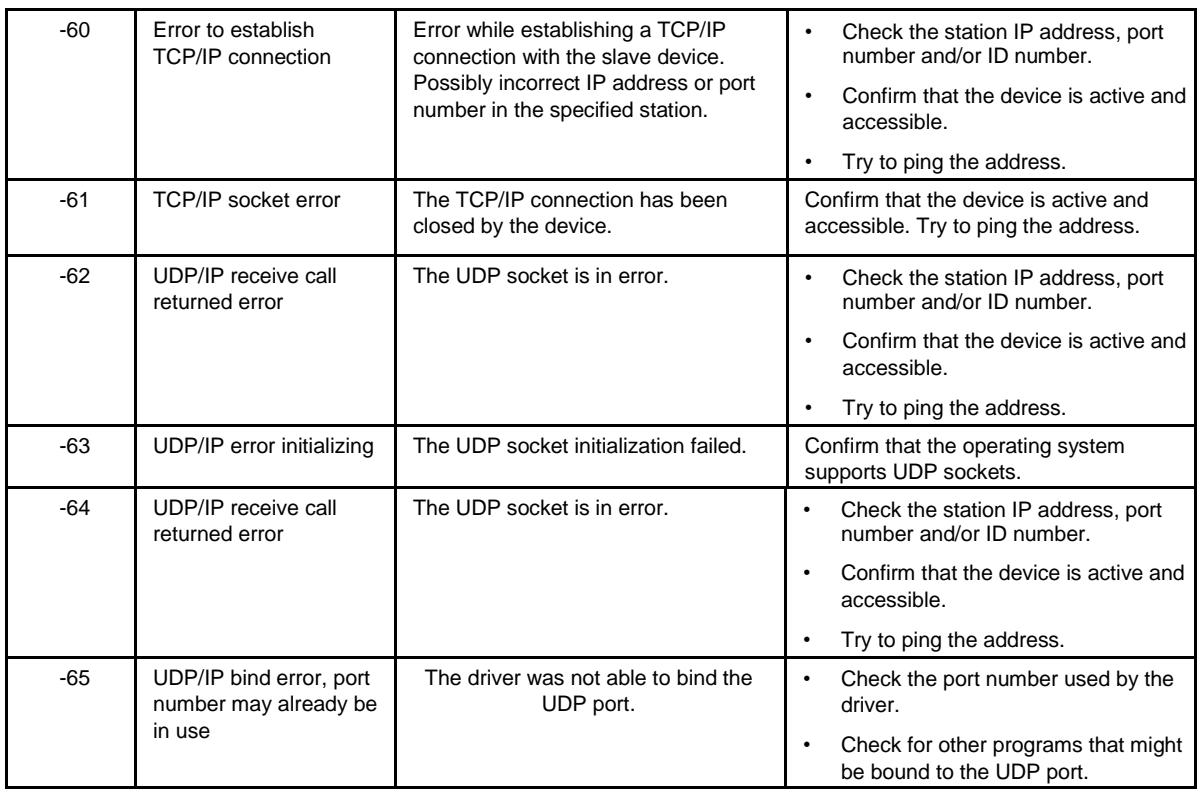

# **Monitoring device communications**

You can monitor communication status by establishing an event log in Studio's *Output* window (LogWin module). To establish a log for Field Read Commands, Field Write Commands and Serial Communication, right-click in the *Output* window and select the desired options from the pop-up menu.

You can also use the LogWin module to establish an event log on a remote unit that runs Windows Embedded. The log is saved on the unit in the celog.txt file, which can be downloaded later.

If you are unable to establish communication between Studio and the target device, then try instead to establish communication using the device's own programming software. Quite often, communication is interrupted by a hardware or cable problem or by a device configuration error. If you can successfully communicate using the programming software, then recheck the driver's communication settings in Studio.

# **Contacting Technical Support**

If you must contact Technical Support, please have the following information ready:

- **Operating System** and **Project Information**: To find this information, click **Support** in the **Help** tab of the ribbon.
- **Driver Version** and **Communication Log**: Displays in the *Output* window (LogWin module) when the driver is enabled and the project is running is running.
- <span id="page-18-0"></span>• **Device Model** and **Boards**: Consult the hardware manufacturer's documentation for this information.

# **Revision history**

This section provides a log of all changes made to the driver.

# **Revision history**

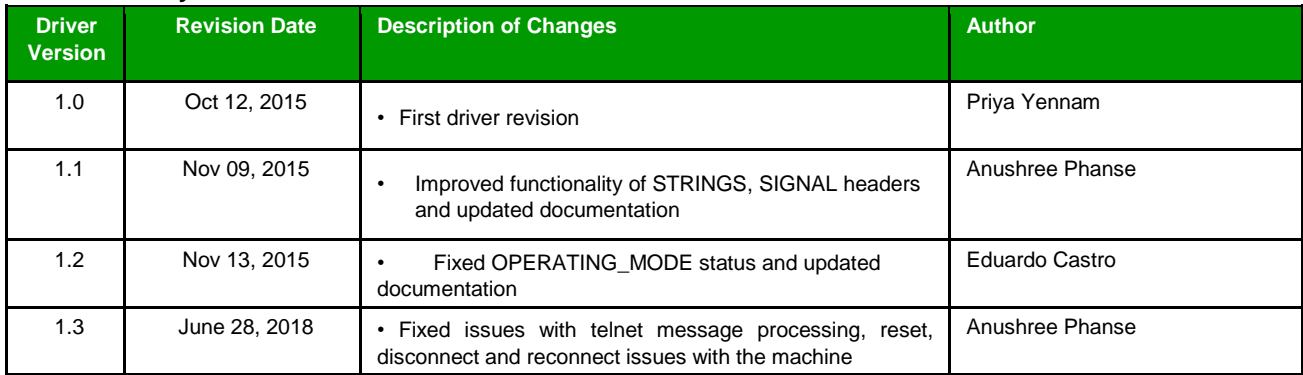